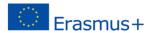

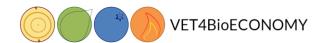

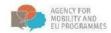

# Handbook for participants of the e-course "Forest based bioeconomy"

## Content

| Introduction              |    |
|---------------------------|----|
| Main page                 | 2  |
| Authentication            | 2  |
| Entering a course         | 4  |
| Navigation                | 5  |
| Student Profile           |    |
| User report               | 8  |
| Learning materials        | 9  |
| Assignments               | 10 |
| Forum                     | 11 |
| How to enter a forum?     | 11 |
| Reviewing - taking a quiz | 14 |

Co-funded by the Erasmus+ Programme of the European Union.

Responsibility for the information and views set out in this brochure lies entirely with the authors, and not with the Agency for Mobility and EU Programmes or European Commission.

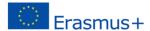

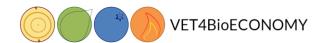

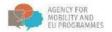

#### Introduction

The purpose of the Handbook is to provide guidance how to use Learning Management System LMS, how to access e-courses published in LMS, how to use forum, solve quizzes and how to monitor personal progress at a user profile.

Erasmus+ project partners created an online course "Forest based bioeconomy" and published online to be publicly available. Any interested person can participate. The only request is to have an account, which can be self-created on a e-learning platform.

## Main page

The address of a LMS is <u>e-learning.irmo.hr</u>. User face can be in different languages, we will choose English from a dropdown menu.

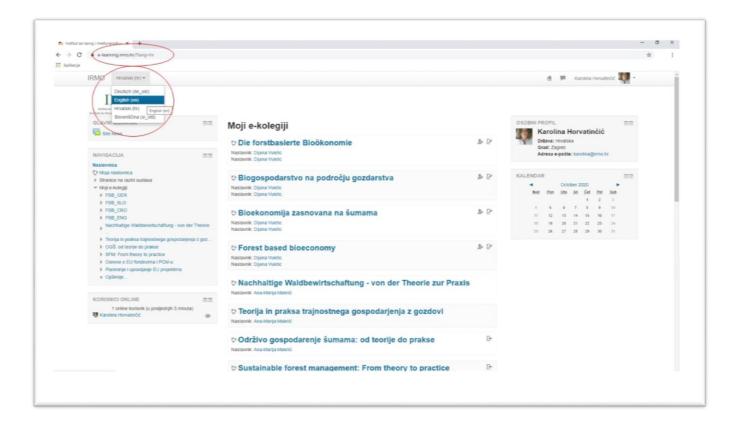

#### **Authentication**

On the main page we can see a list of available courses. To enter any course, it is needed to be logged in. If you do not already have an account, you can create it; see a link on a picture below.

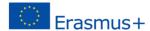

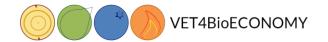

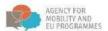

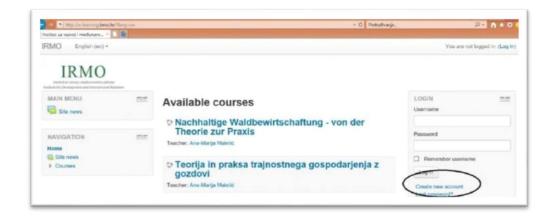

Email address, among others, is required to be able to create an account:

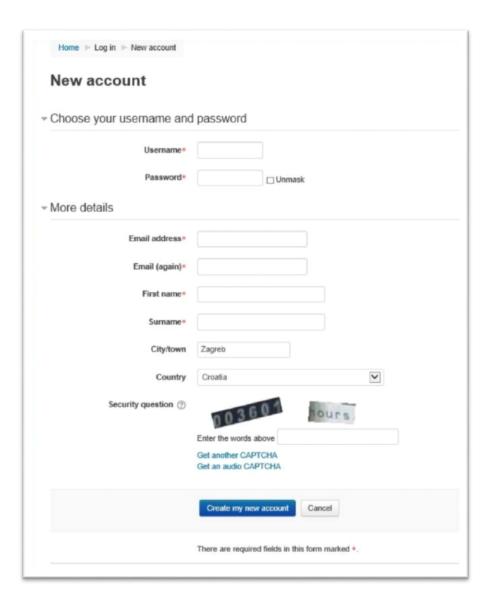

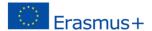

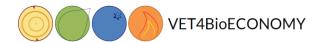

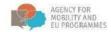

To finish creating a new account, you will receive an automatic e-mail with a link for a confirmation. After confirmation, a new student account is created and you will get a following message on a screen:

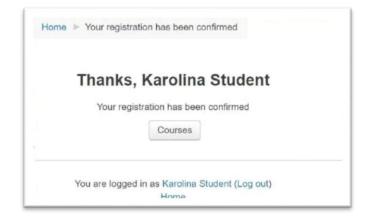

Now you can login with your new account. After logging in, you will be able to enter a course.

#### **Entering a course**

To enter a course, please choose a title: Forest based bioeconomy.

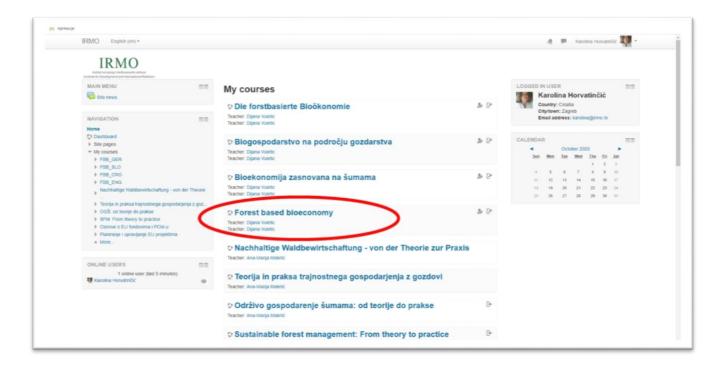

This course offers a self-enrolment. There is no additional key or password to enroll a course:

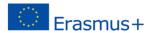

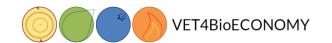

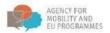

## **Navigation**

Ones enrolled, a student has three columns on the page. On the left side you can see following blocks (boxes): Navigation, Administration, Activities, My courses and Latest badges. By choosing the 'Show Navigation block' option (in red square) you can see the whole content of the block. In the middle, there is a course content at the first opening. Later on, a content will depend on a chosen option, i.e. Profile information. And on the right, there are following boxes: Search forums, latest announcements, upcoming events, etc.

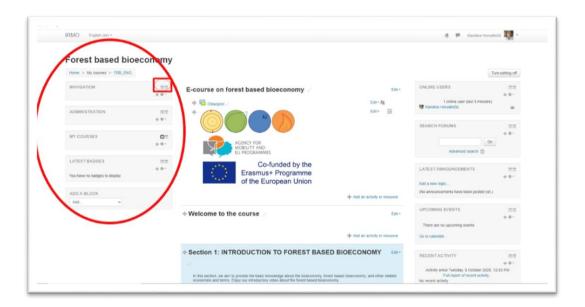

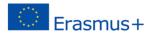

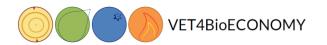

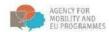

When you click on a link with a course name, content will be expanded and you can directly reach any part of a course, without a need to scroll the page down.

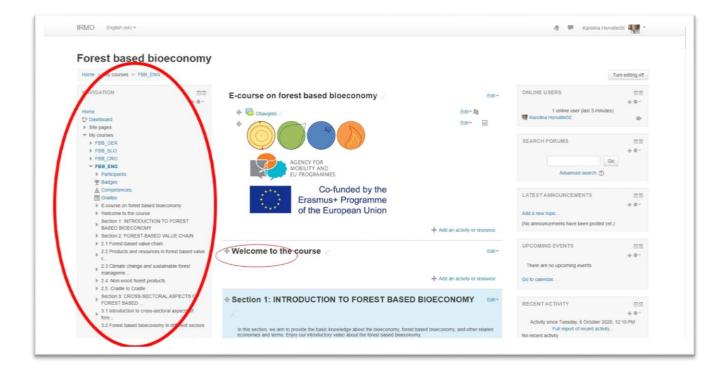

#### **Student Profile**

Before starting with learning, we will arrange our profile:

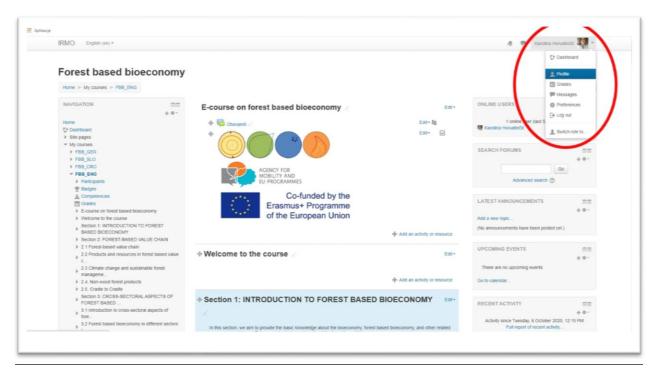

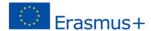

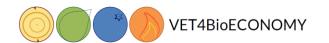

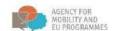

Here you can edit profile, go to your personal data, i.e. set your picture, add contact data, etc.

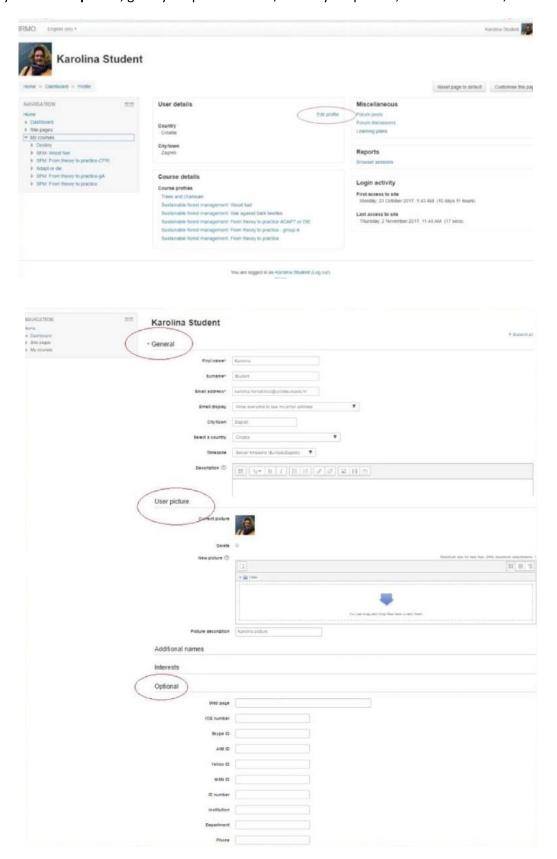

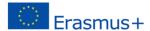

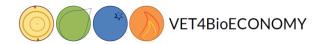

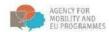

To return to a course, you can use Home link or My courses:

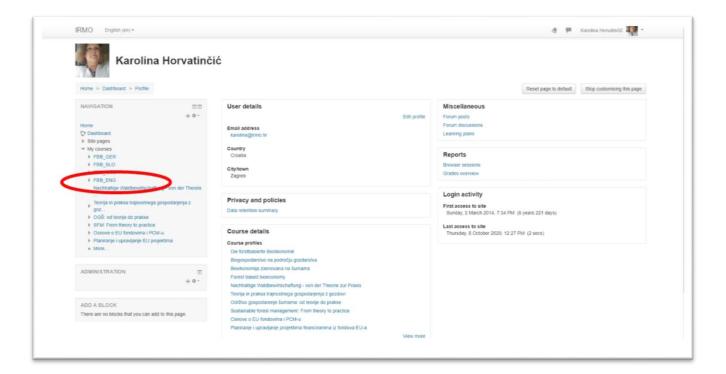

## **User report**

For the tasks needed to be done during a course, and for the grades a student receives during a course, there is a user report reachable from the link in an Administration part of the page:

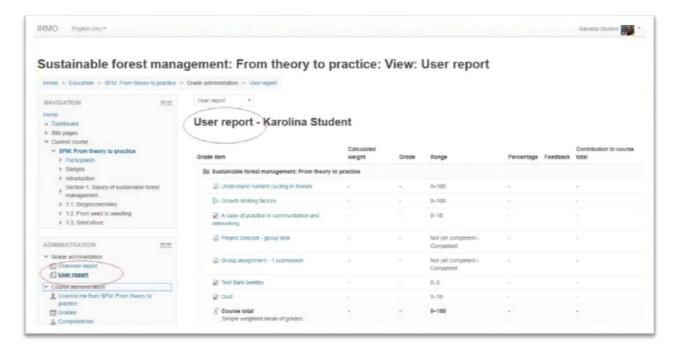

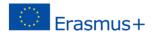

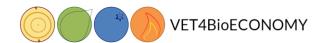

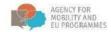

## **Learning materials**

The learning material of the e-course can be found in different forms: text, video, Interactive presentation Book Lesson and File Lesson In order to open them, click on the icon or the title of the specific topic and enjoy the material.

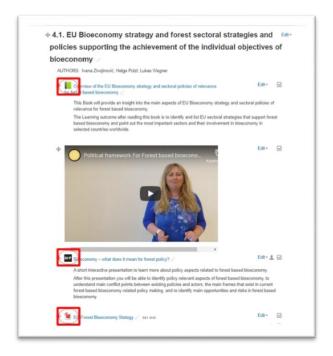

After choosing a presentation, click on the arrows to change slides. Do not forget to choose question marks in order to find additional comments.

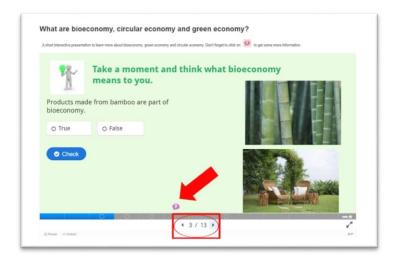

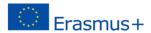

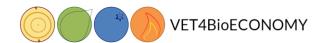

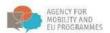

## **Assignments**

After you find a desired Topic and read the foreword of the Topic. Find the Assignment. If there is no Assignment button, you can read the material and take a test, if there is any.

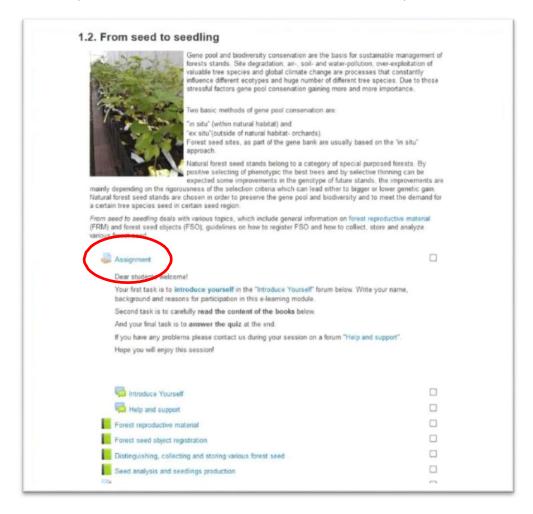

The content of the assignment is often visible (as in this example), if not, click on the Assignment to see the content.

Read the content of the assignment and follow the instructions.

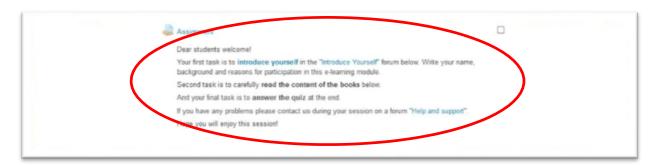

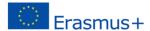

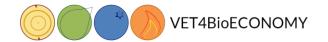

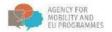

#### **Forum**

#### How to enter a forum?

Usually the first assignment is to introduce yourself in the forum . In this course you can find it under the third Section - 3.3. Opportunities for further development of bioeconomy in selected sectors.

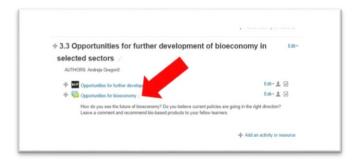

Click on the Forum.

If you are the first one who entered, click on the Add a new discussion topic. Or if you want to add any other topic to discuss within this forum use this button.

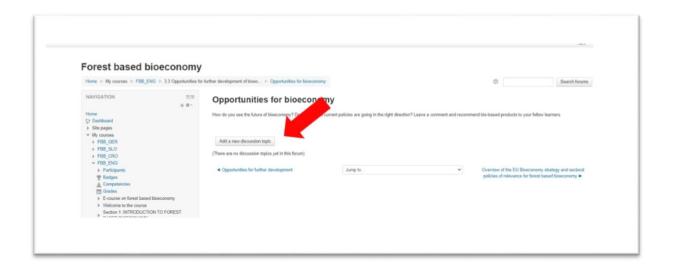

Here you can write how do you see future of bioeconomy. After you write it, click Post to forum.

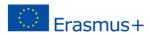

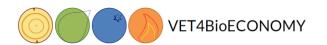

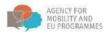

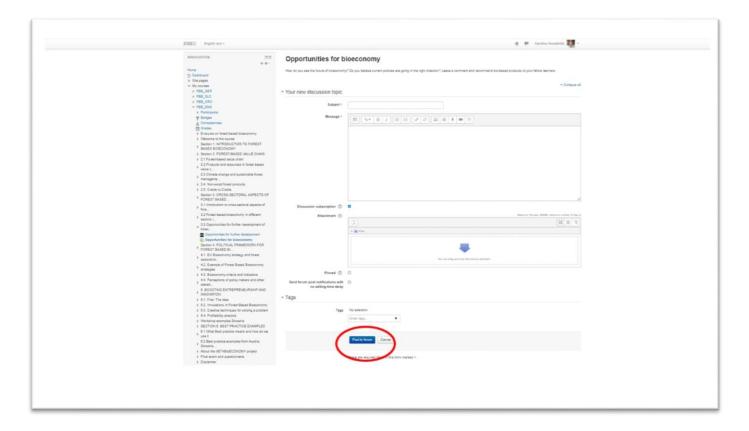

Or in case somebody already posted something you should click on the Title of the existing post.

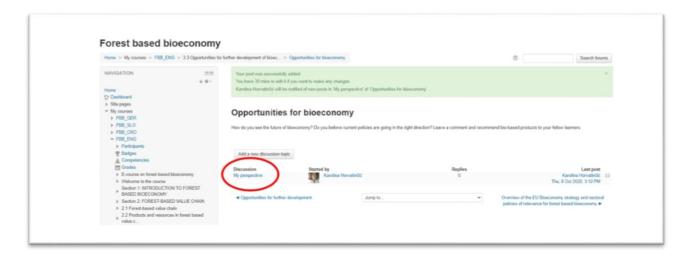

Then click on reply in order to reply to existing one.

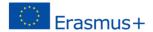

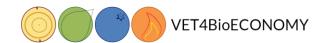

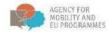

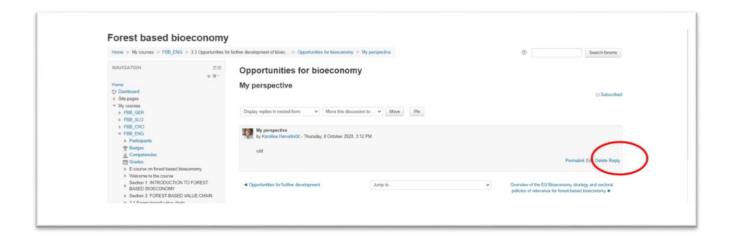

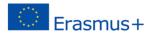

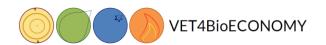

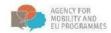

## Reviewing - taking a quiz

1. To take a quiz, select (click on) a quiz in the educational material.

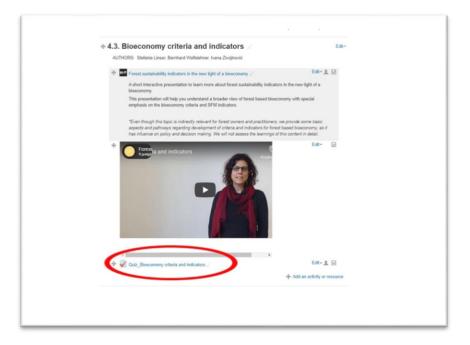

2. After clicking on the quiz, a new window will open, with the option to **Attempt quiz now**. Click the button to begin the quiz.

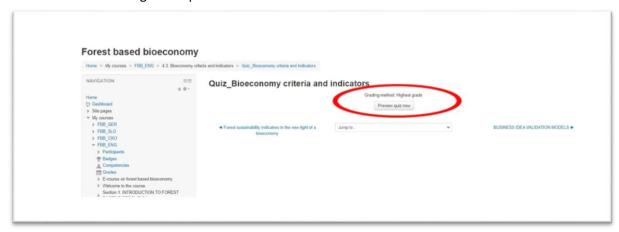

3. If the quiz has a time limit, a window will pop-up, notifying you about the time limit.

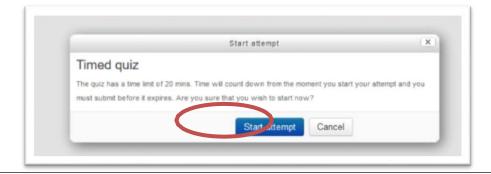

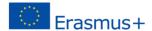

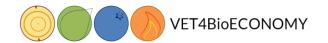

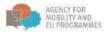

- 4. Click »Start attempt« to begin the quiz.
- 5. The quiz (questionnaire) will open. Answer the questions to complete the quiz. Use the **»Quiz navigation« toolbar** to keep track of your submissions and time.

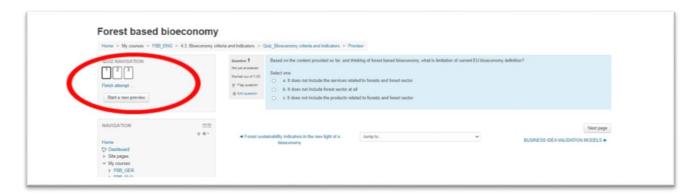

6. Click the **next page** button to continue solving the quiz on the next page.

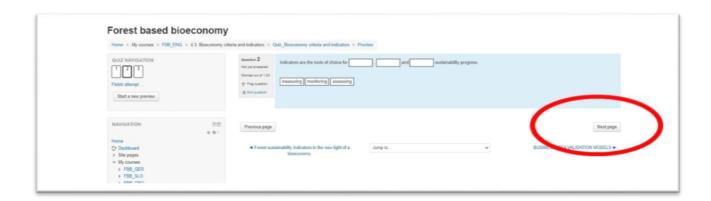

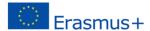

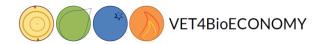

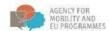

7. When you are done solving the quiz, click the »Finish attempt« button.

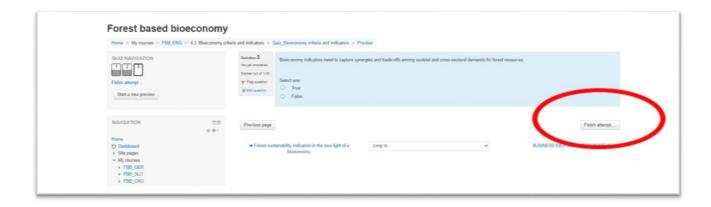

8. After finishing your attempt, a summary of the attempt will be displayed. Click **»Submit all and finish«** to evaluate your attempt. You may also return to the attempt.

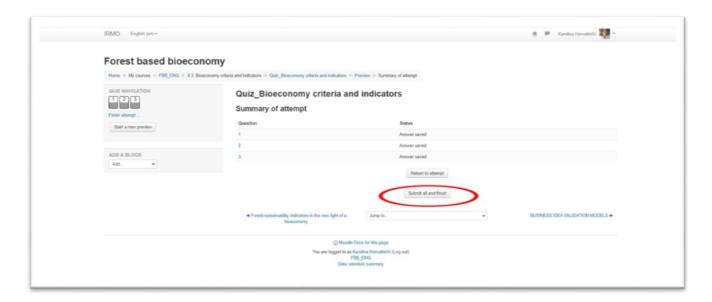

9. After clicking the button, confirm your choice.

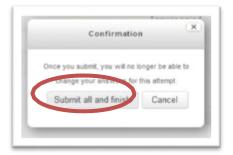

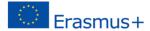

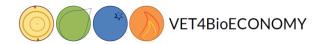

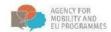

10. Read the review of your quiz. If there are questions to be manually graded, you will receive your review with a time delay. Your grade and other statistics are marked on the image below.

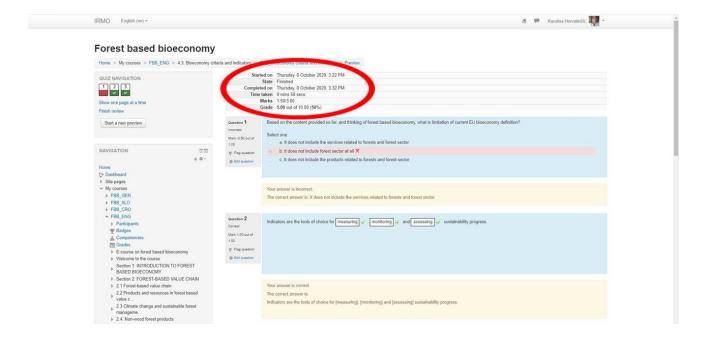

11. Click »Finish review« at the bottom-right of the page to receive a summary of your attempt.

Your answer is incorrect.

The correct answer is: It does not include the services related to forests and forest sector

12. After clicking »finish review«, you will be taken to the summary of your attempts. You may also re-attempt the quiz by clicking on the button, marked below.

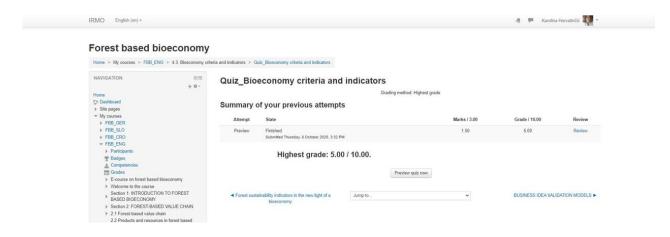